# Implementing g95 compiler in Windows XP

by Gilberto E. Urroz, Ph.D., P.E. - August 2007

This document is intended to guide you in setting up your g95 compiler in a Windows XP environment.

# Getting g95

To get *g95* visit: <a href="http://www.g95.org/">http://www.g95.org/</a> Click on the link <a href="Download binaries">Download binaries</a>, source and manual to download the *G95 Manual* and the *Self-extracting Windows x86* files. The installation file is called <a href="g95-MinGW.exe">g95-MinGW.exe</a>.

## **Installing g95**

Copy the file *g95-MinGW.exe* into your *c:\* directory, then double-click on it. (Note: while you can install *g95* anywhere in your harddisk, it is recommended that you avoid file specifications with spaces when installing the software. Thus, avoid placing the *g95* software in the *Program Files* directory provided by *Windows*. For that reason I recommend that you copy *g95-MinGW.exe* into your *c:\* directory).

After double-clicking on you will be asked the following question:

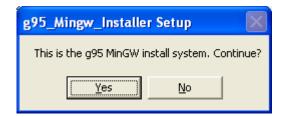

Press [Yes]. Use the [Browse] button to select your destination folder. I placed mine in c: |g95|, i.e.,

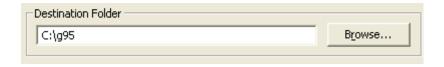

Press [Install]. During installation you'll be asked the following questions:

- Install MinGW utilities and libs? Answer: [ OK ]
- Set PATH=C:\g95\bin, & LIBRARY PATH=C:\g95\lib? (Recommended) Answer: [ OK ]
- Set Library Path for all users? Answer [Yes] if you want everyone to have access to it.
- Open README.txt now? [OK] if you want to read the information. [Cancel], otherwise.
- Press [OK] after receiving the "sucessful installation" message.

# Checking contents of c:\g95

Find the c:\g95 folder and verify that it contains the folders and sub-folders shown in the first figure in next page.

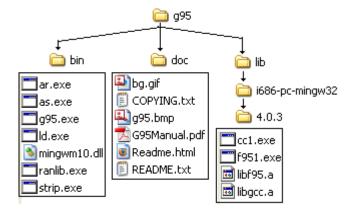

# Getting an editor for g95

In order to type Fortran source code you need a text editor. Visit

http://sourceforge.net/project/showfiles.php?group\_id=45545

and download Programmer's Notepad.

Open the *Programmer's Notepad* program and select *View>Change Scheme > Fortran 95* to select the syntax scheme for Fortran. Also, select *View>Line Numbers* to show the line numbers of the files. An example of a Fortran 95 file in *Programmer's Notepad* is shown below.

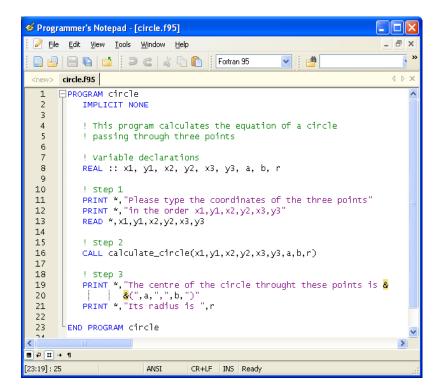

### **Documentation on g95**

Click on the *Documentation* link in <a href="http://www.g95.org/">http://www.g95.org/</a> to download documentation on the use of *g95*. Some links of interest are: *Running G95*, *How to link g95 programs with MATLAB*, *How to interface with SCILAB*.

# **Creating icons for g95 operation**

Create a folder called *g95Icons* within the *c: g95* directory to contain icons that activate the most commonly used programs related to *g95* operation. Open this folder and create shortcuts to the following programs: *Command Prompt* and *Programmer's Notepad* 

To create a shortcut for the command prompt (to be named g95):

- 1. Right-click on any open area of a folder, and *select New>Shortcut* from the resulting menu.
- **2.** A *Create Shortcut* wizard appears. Click on the [Browse...] button and select the program to be linked to the shortcut. For example, for the *Command Prompt* type: C:\WINDOWS\SYSTEM32\CMD.EXE
- **3.** Press [ Next> ]
- **4.** For the short cut name type "g95"
- **5.** Press [Finish]
- **6.** Right-click on the *g95* icon, and select *Properties*
- 7. In the *Start in:* field, type:  $C: \g95 \bin$

To create a shortcut for the *Programmer's Notepad*:

- 1. Select Start > All Programs > Programmer's Notepad > Programmer's Notepad 2
- 2. Right-click on the program and select *Create Shortcut* from the resulting menu.
- **3.** Select *Start > All Programs > Programmer's Notepad > Programmer's Notepad 2* (2)
- **4.** Hold the left mouse button and drag the icon to the C:\g95\g95Icons folder
- **5.** Edit the Icon name to read *Programmer's Notepad 2*

To modify the properties of the command prompt double-click on the *g95* command prompt icon and open the corresponding command window. The resulting window is the traditional black-bacground *Windows* command window. You can improve the appearance of this window by following these sugestions:

- 1. Click on the c:\ icon on the upper left corner of the window, and select the option *Properties*.
- 2. Click on the *Options* tab, and change the *Buffer Size* to 999 and the *Number of Buffers* to 999.
- 3. Click on the *Font* tab, and change the font to *Lucida Console*, Size12.
- **4.** Click on the *Layout* tab, and change the *Screen Buffer Size* to *Width* = 120, and *Height* = 600, and the *Window Size* to *Width* = 120, and *Height* = 50.
- **5.** Click on the *Colors* tab, and select, for example, the fourth color (bluish-green) for *Screen Background* and white for the *Screen Text*.
- **6.** Press [ OK ]
- 7. Select *Modify shortcut that started this window* to ensure the changes apply everytime you use the *g95* command window link.

# Compiling with g95

To compile using g95 the source file must be in the same directory as g95.exe, i.e., at  $C: \g95\bin$ . For example, launch *Programmer's Notepad* by double-clicking on the corresponding icon, and type the following file:

```
PROGRAM aList
! This program produces a list of numbers

REAL a, b

INTEGER k
! "DO" loop to produce the list

DO k = 1,10

a = 1.2 + (k-1)*0.4

b = sqrt(1+a**2)

PRINT*,a,b

END DO

END PROGRAM
```

Save the file as *C*:\g95\bin\aList.f85

Next, launch the g95 command window, and type:

*dir* <Enter>

to produce a listing of the files available:

The third line shows the file you just typed: 08/29/2007 09:13 PM 261 aList.f95

Next, type:

g95 aList.f95 -o aList.exe <Enter>

Type

*dir* <enter>

again and make sure that the file aList.exe is listed.

To run the program, type

*aList* <return>

#### The result is the list:

```
C:\g95\bin>aList
1.2 1.56205
1.6 1.8867962
2. 2.236068
2.4 2.6000001
2.8000002 2.973214
3.2 3.352611
3.6000001 3.7363086
4. 4.1231055
4.4 4.5122056
4.8 4.9030604
```

# Compiling a program and a subroutine in a separte folder

Within the  $C: \ 95$  directory create a folder called MyPrograms. Within the MyPrograms folder create a folder called Circles. Open the Programmer's Notepad interface. Select File > New > Fortran 95 to create a new file. Type the following file in Programmer's Notepad:

```
PROGRAM circle
   IMPLICIT NONE
   ! This program calculates the equation of a circle
   ! passing through three points
   ! Variable declarations
   REAL :: x1, y1, x2, y2, x3, y3, a, b, r
   ! Step 1
   PRINT *, "Please type the coordinates of the three points"
   PRINT *, "in the order x1,y1,x2,y2,x3,y3"
   READ *, x1, y1, x2, y2, x3, y3
   CALL calculate_circle(x1,y1,x2,y2,x3,y3,a,b,r)
   ! Step 3
   PRINT *, "The centre of the circle throught these points is &
          &(",a,",",b,")"
   PRINT *, "Its radius is ", r
END PROGRAM circle
```

Save the file under the name *C*:\g95\MyPrograms\Circles\circle.f95.

Open a new file in *Programmer's Notepad* and type the following file:

```
SUBROUTINE calculate_circle(xx1,yy1,xx2,yy2,xx3,yy3,aa,bb,rr)
  ! This subroutine calculates the coordinates of the
  ! center of a circel given three points on the circle
  REAL :: xx1, yy1, xx2, yy2, xx3, yy3, aa, bb, rr
  a = (xx1+xx2+xx3)/3
  b = (yy1+yy2+yy3)/3
  r = sqrt((xx1-aa)**2+(yy1-bb)**2)
  RETURN
END SUBROUTINE calculate_circle
```

Save the file under the name *C*:\g95\MyPrograms\Circles\calculate circle.f95.

To compile the two Fortran files just typed, within the g95 command window, type:

```
cd .. < return>
```

to move to the upper directory level (C:\g95)

Then type:

```
cd C:\g95\MyPrograms\Circles <enter>
```

to change the directory to the Circles folder.

To compile the files use the following commands:

```
g95 -c circle.f95 <enter>
g95 -c calculate_circle.f95 <enter>
```

Then, type

dir <enter>

to check that files *circle.o* and *calculate\_circle.o* exist. These are the *object* files created by the compilation of the source files.

To create an executable file use:

```
g95 circle.f95 calculate_circle.f95 -o circle.exe <enter>
```

Press

dir <enter>

to check that the file circle.exe exists.

To run the program type:

circle <enter>

Enter the values:

```
1,2,3,4,5,6 <enter>
```

as input to the program. The result is the message:

```
The centre of the circle throught these points is ( 3. , 4. ) Its radius is 2.828427
```

### **Command Window commands**

The Command Window allows the user to manipulate files through the use of a number of commands. To get a list of the available commands use:

help <enter>

Some of the most useful commands are:

```
CD Displays the name of or changes the current directory.

COPY Copies one or more files to another location.

DEL Deletes one or more files.

DIR Displays a list of files and subdirectories in a directory.

EXIT Quits the CMD.EXE program (command interpreter).

MKDIR Creates a directory.

RD Removes a directory.

REN Renames a file or files.

REPLACE Replaces files.

RMDIR Removes a directory.

VER Displays the Windows version.
```

Specific help on a particular command can be found by using

```
help command_name <enter>
```

e.g., try

help CD <enter>

### Additional information on FORTRAN

For additional information on FORTRAN visit my web page:

http://www.engineering.usu.edu/cee/faculty/gurro/Fortran.html